#### *Login Screen*

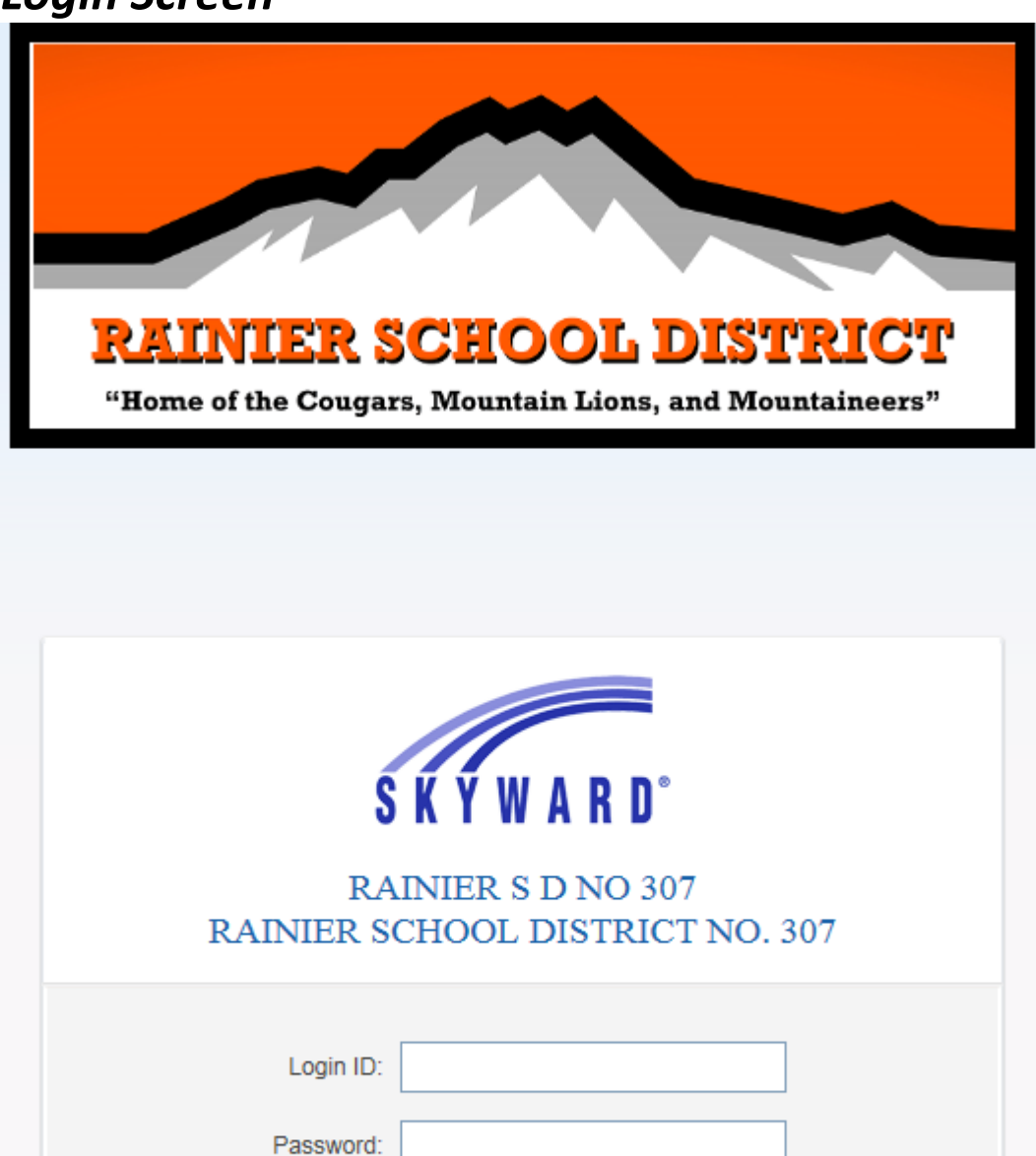

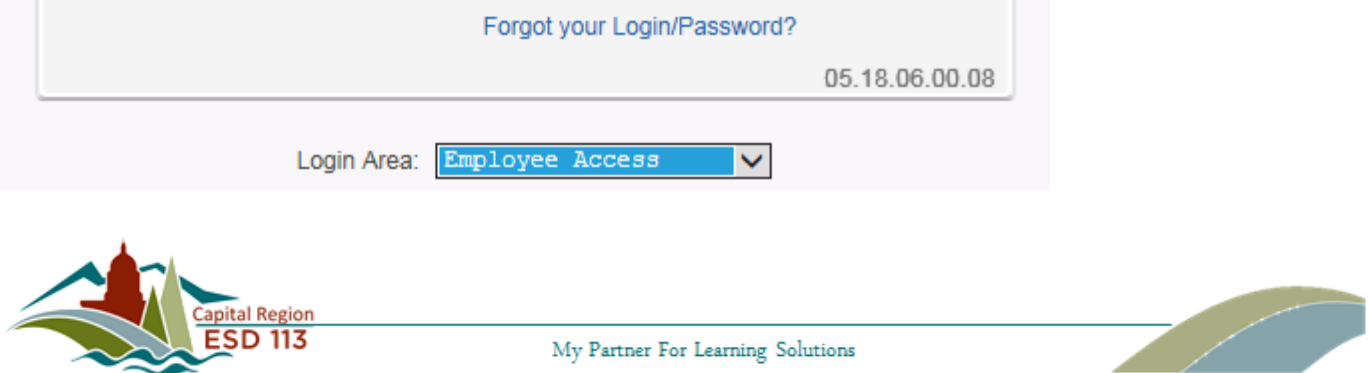

Sign In

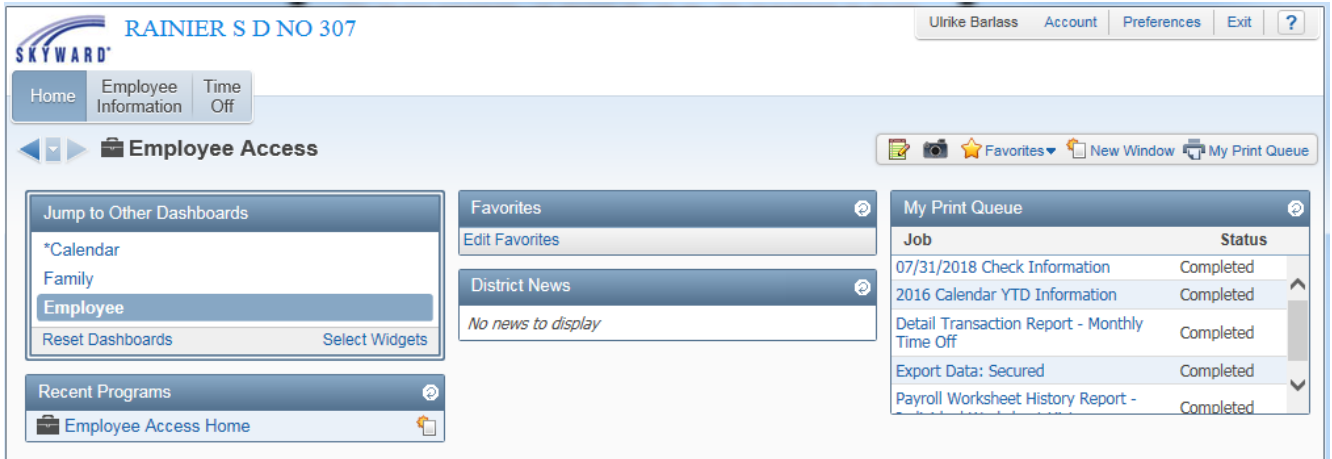

If you are a user in the Skyward Fiscal or Student application (WESPaC), the Login and Password for Employee Access will be the same as your Skyward (WESPaC) login information.

For those who login to the Citrix Remote Desktop, then WESPaC. Use the WESPaC (second) login.

#### *Employee Access Main Screen*

Note that you are in the "Employee Access" system.

*Please Note:* The Employee Access login and password screen provides entrance to more than one type of Skyward Software. Depending on the user's security level, the user may see up to six other systems listed under a "Jump to Other Systems" node.

**\*\*Availability of the following Employee Access menu items will vary based on the district configuration.** 

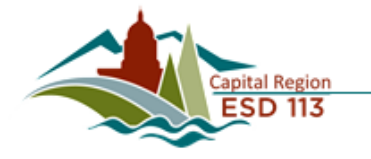

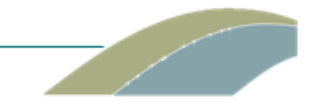

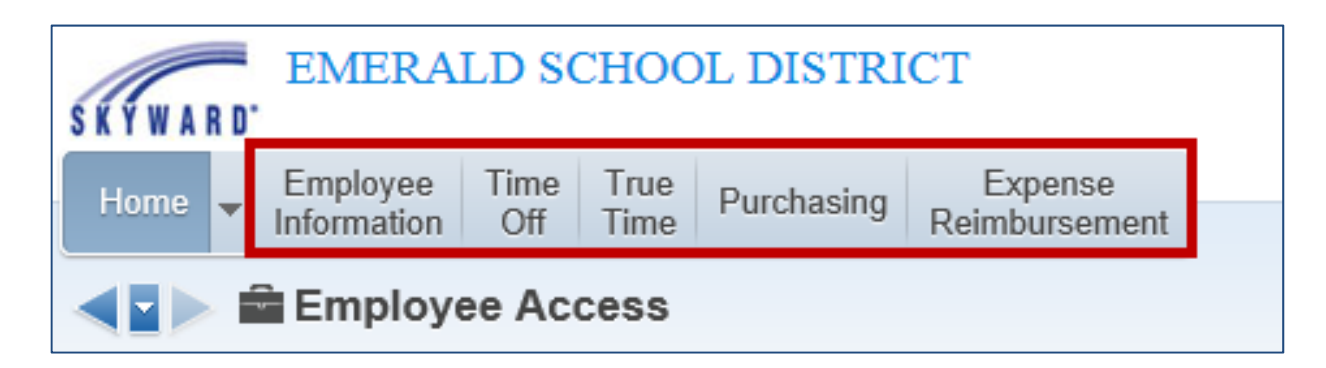

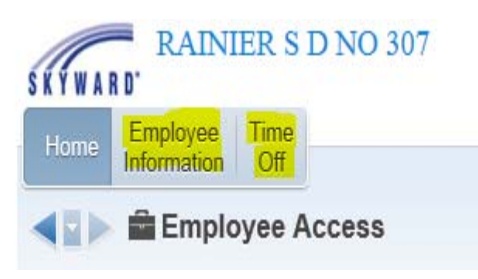

**\*\*Availability of the following Employee Access menu items will vary based on the district configuration.** 

# **Time Off**

## *1. Time Off Menu Items*

The Time Off menu in Employee Access allows employees to review Time Off leave balances and enter requests. Supervisors/Managers may also view transactions awaiting their Approval and Employee Time Off information.

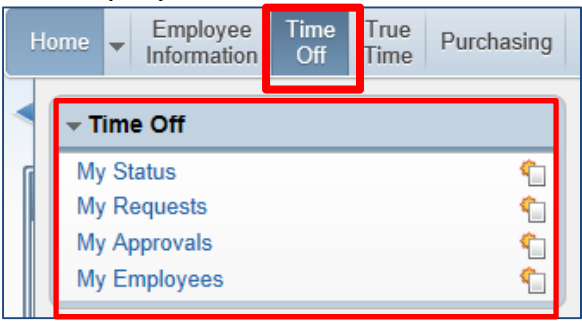

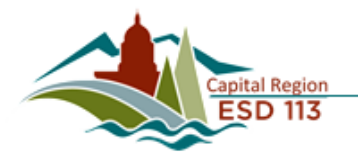

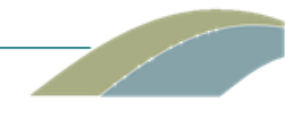

#### *a. My Status*

The **My Status** screen provides current and historical Sick, Vacation, and Personal Leave information. Click on the arrow next to the Time Off Code to display detailed information. This information is updated after each pay date.

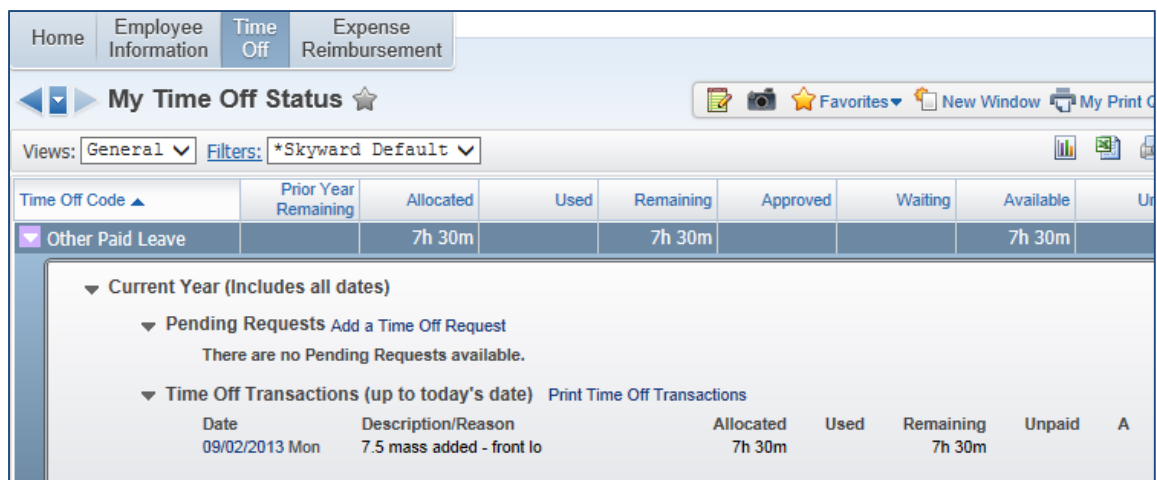

## *b.My Requests*

The **My Requests** screen allows employees to request leave through Employee Access (if configured by the district HR/Personnel Office). The Supervisor/Manager receives an email alert of Time Off Requests and either approves or denies the requests. The employee will receive an email notification stating whether the request is approved or denied. If approved, the record is sent to payroll for processing. If denied, the employee will receive an email notification and should follow up with their supervisor.

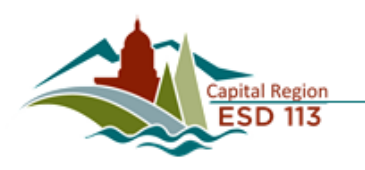

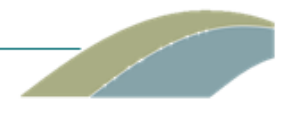

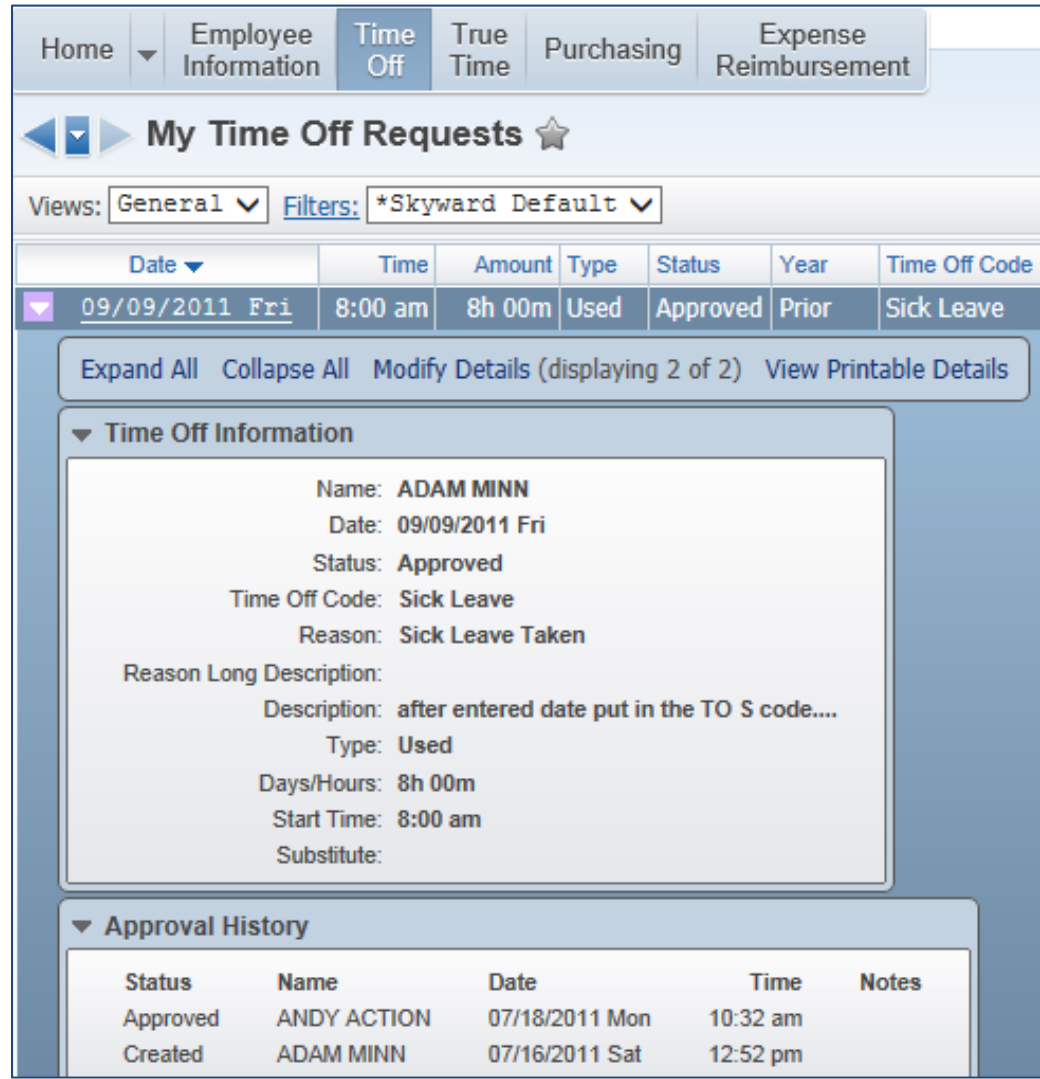

#### **To Add a Time Off Request**

Click on the Add button *or* highlight a previous entry and click Clone.

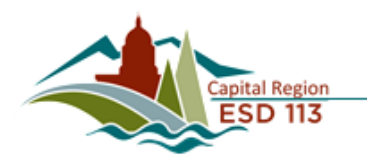

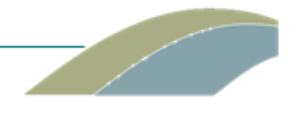

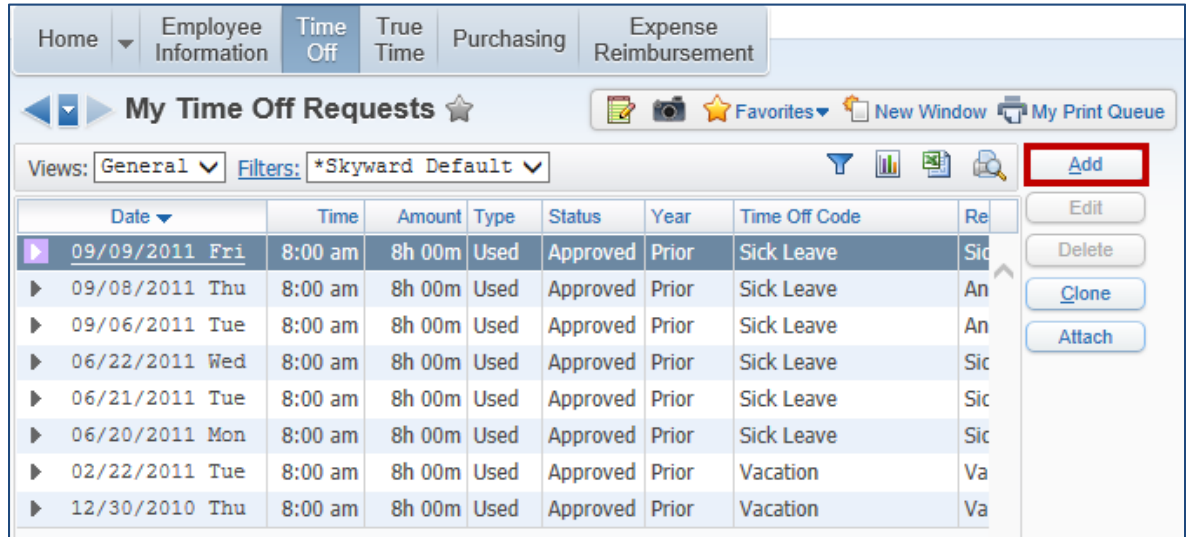

Select the appropriate Time Off code from the drop down list. Select the Reason for the absence from the drop down list. Enter a Description (optional). Choose a Single Day or Date Range. Enter the Start Date and Hours. Click Save.

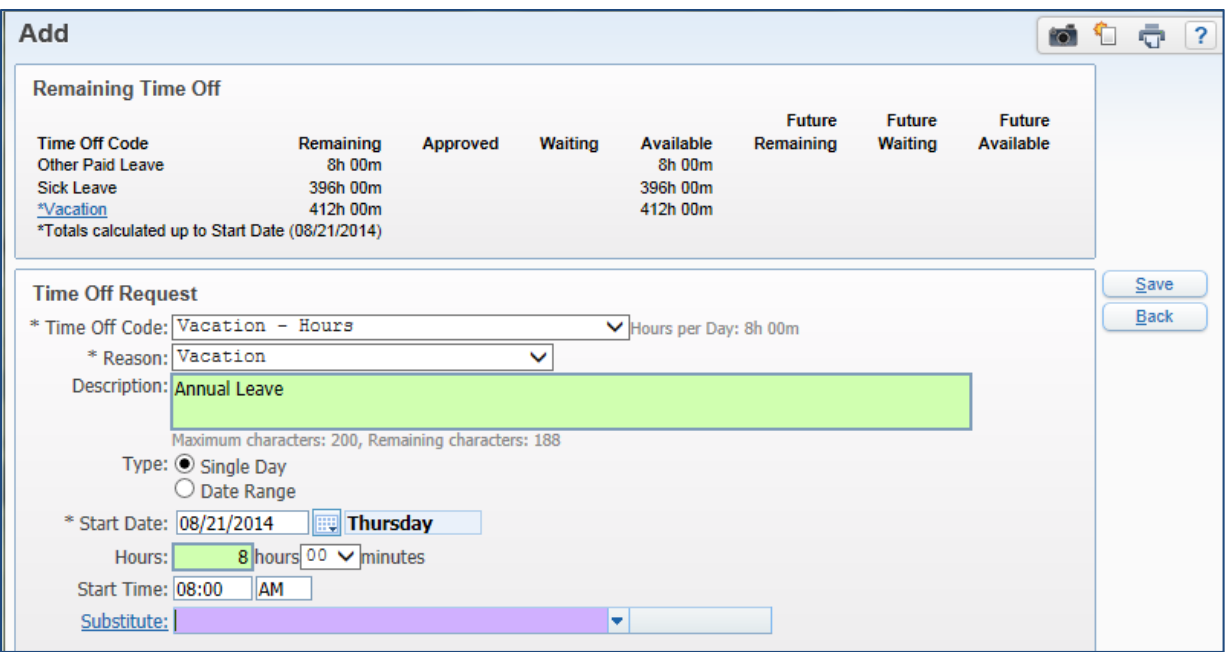

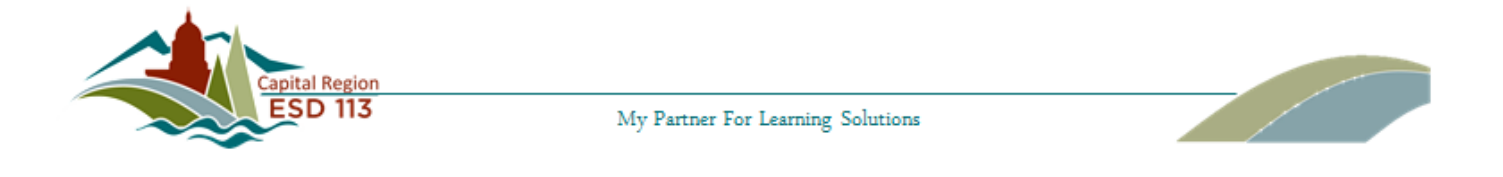

The new request will be listed at the top of the queue.

As long as the Status is "Waiting", the request can be edited or deleted by the employee. After the Status changes to "Approved" the employee must contact the Supervisor/Payroll for assistance to edit or delete the record.

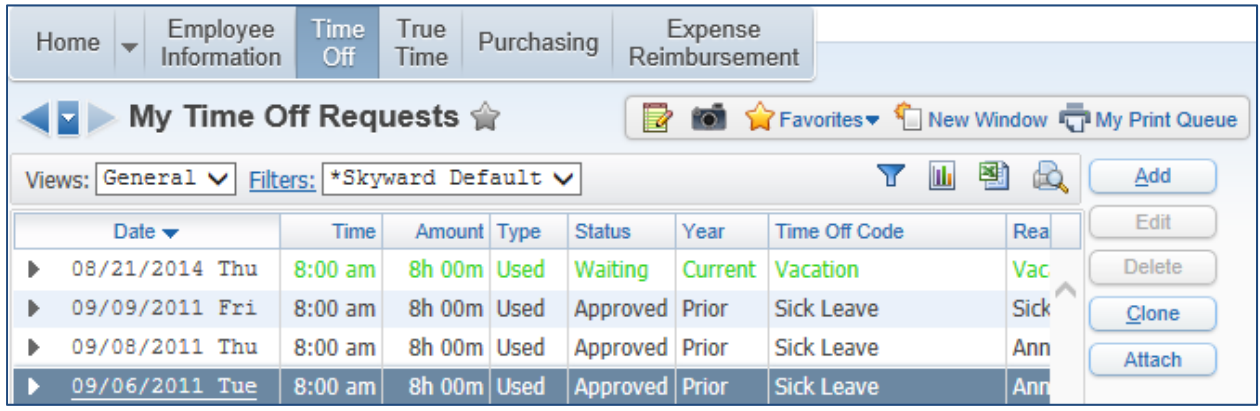

### *c. My Approvals*

The My Approvals screen allows supervisors to approve or deny leave requests entered by the employees that they supervise.

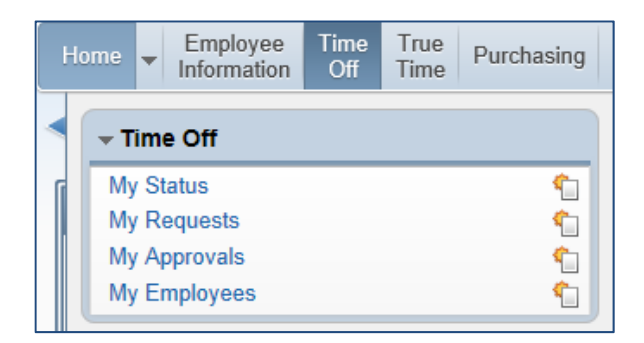

## *d.My Employees*

The My Employees screen allows supervisors to view information regarding the employees that they supervise.

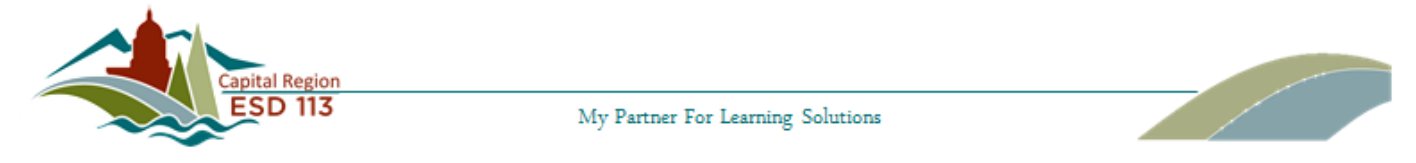

## *User Preferences*

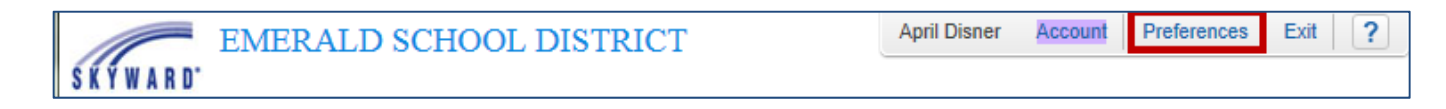

User Preferences allow users to select preferences such as; Theme color, Display Open/Save Dialog before displaying reports, Automatically Open PDF Reports upon Completion, Dim Background When Displaying Alerts, Maximize Large Windows, Display Navigation Menu Paths, etc.

In the top right corner of the screen, click on Preferences. After designating preferences, click Save.

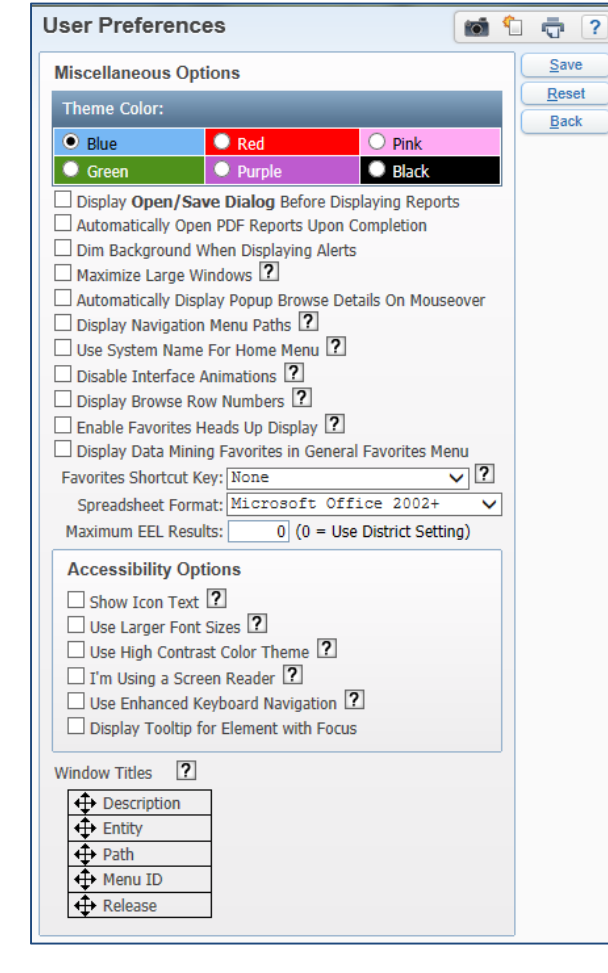

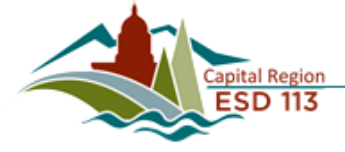

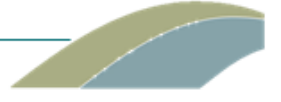